# Guide to Taking the Information Security e-Learning

【ver.4】 March 21, 2024

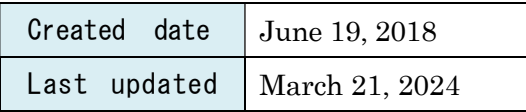

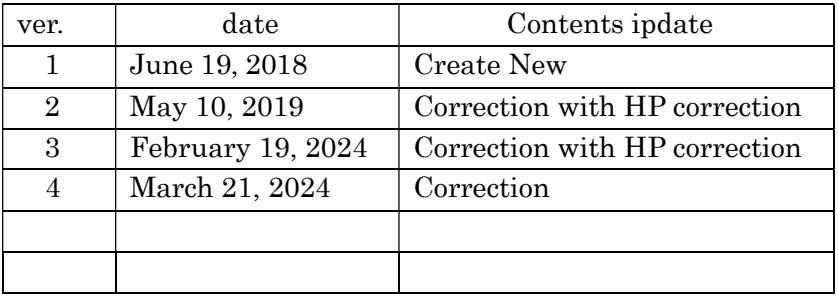

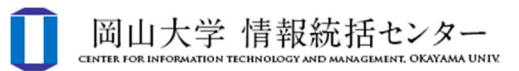

## contents

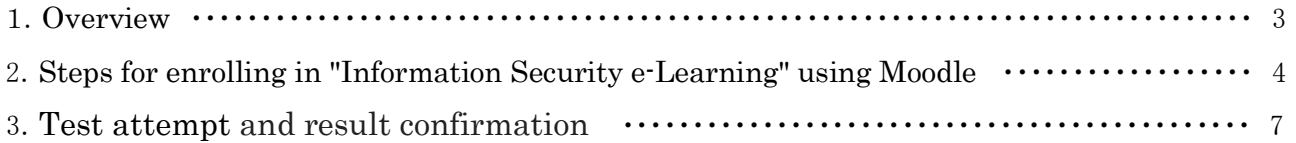

### 1. Overview

In order to ensure thorough compliance with Okayama University's information security policy, we are implementing "Information Security e-Learning" aimed at faculty and staff as well as students, using the Okayama University e-learning Moodle system.

This guide describes the procedure for enrolling and taking that "Information Security e-Learning" via Moodle.

ī

#### 2. Steps for enrolling in "Information Security e-Learning" using Moodle

- \* If you are already enrolled in the course, go to step 3.
- (1) Access the Moodle page (https://moodle.el.okayama-u.ac.jp/) and click the "Okadai ID Log in".
	- \* You can change the display language by clicking "日本語 (ja)" and selecting "English (en)" at the upper right of the page.

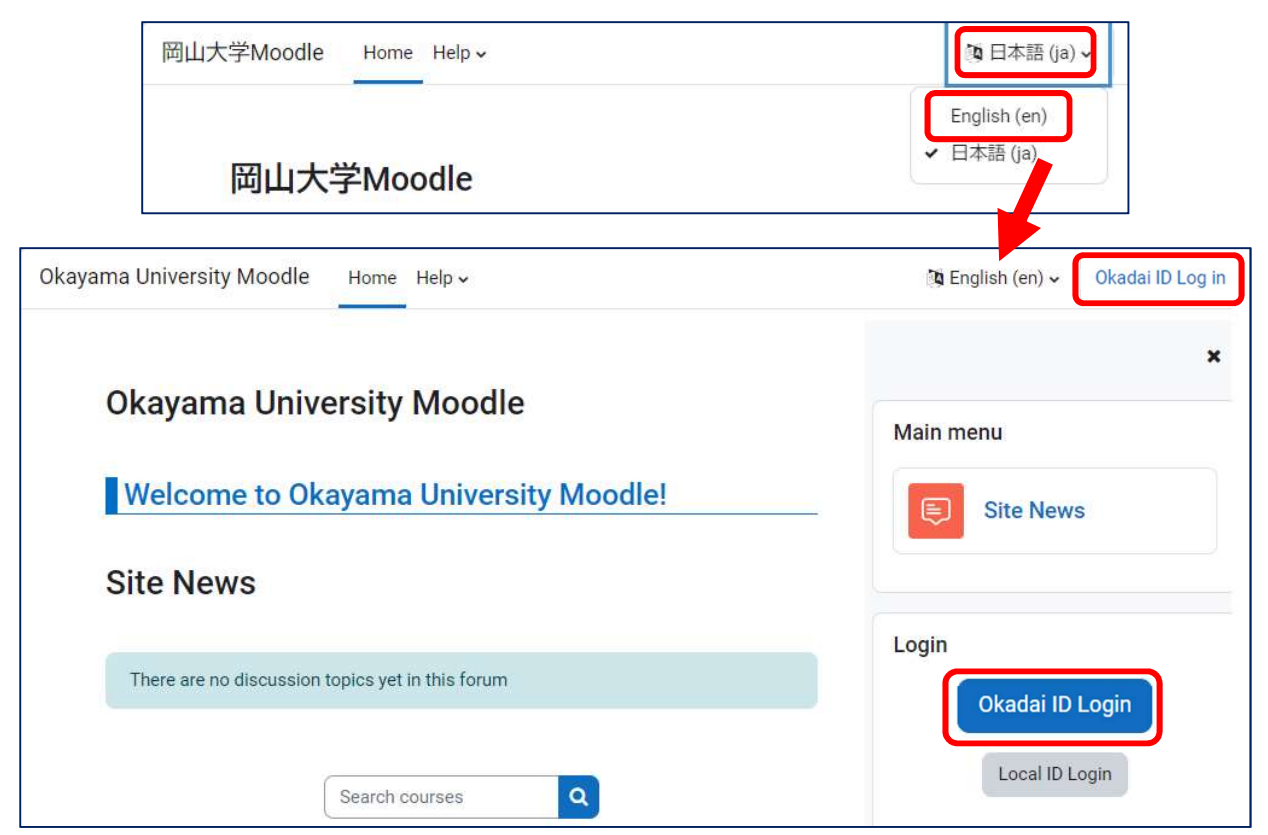

(2) Enter your Okadai ID (岡大 ID) and password (パスワード), and click the "Login" button.

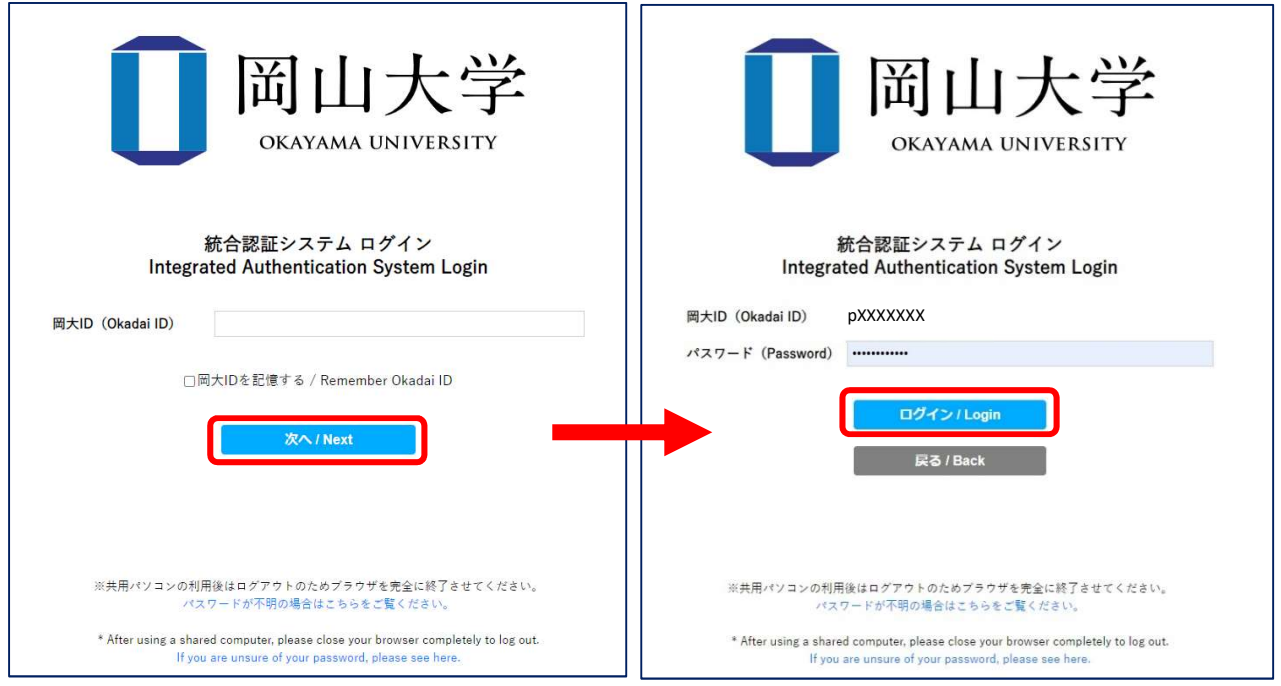

- (3) Enter "Information Security e-Learning (情報セキュリティ e-Learning)" in the "Course Name (partial match)" field on the "Course Search" block, then click the "Search" button.
	- \* If you cannot find the "Course Search" bar, click the "Collapse all" on the right side of the course categories.

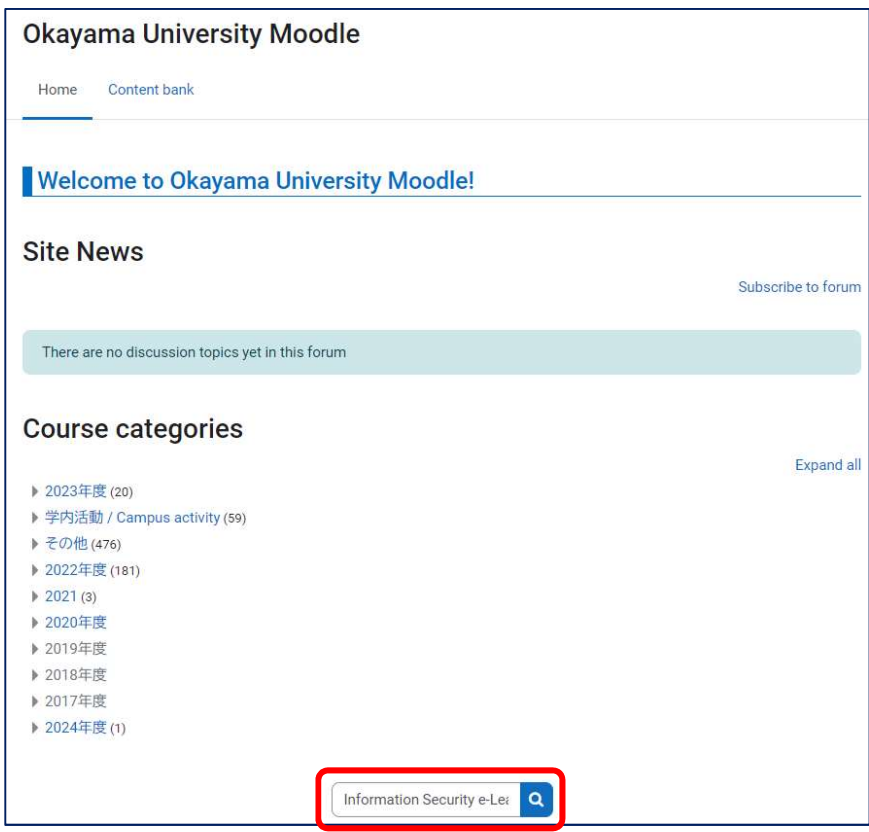

(4) Select and click the "Information Security e-Learning" (情報セキュリティ e-Learning) in the "Search results".

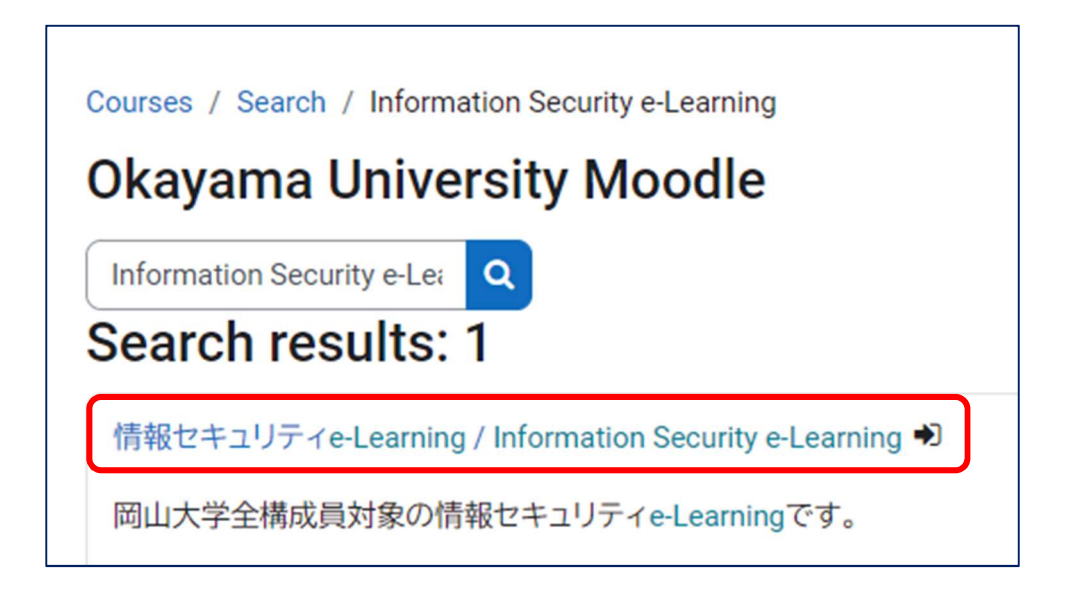

(5) Click the "Enrol me" button in the "Enrolment options".

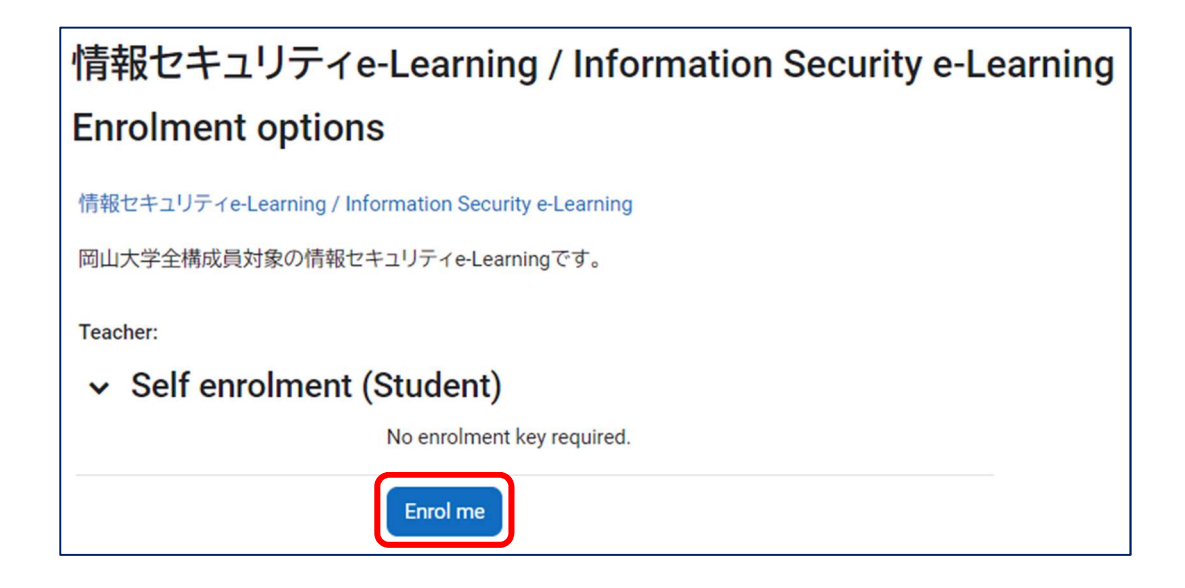

(6) Once the list of contents for "Information Security e-Learning" (情報セキュリティ e-Learning) is displayed,enrollment is complete.

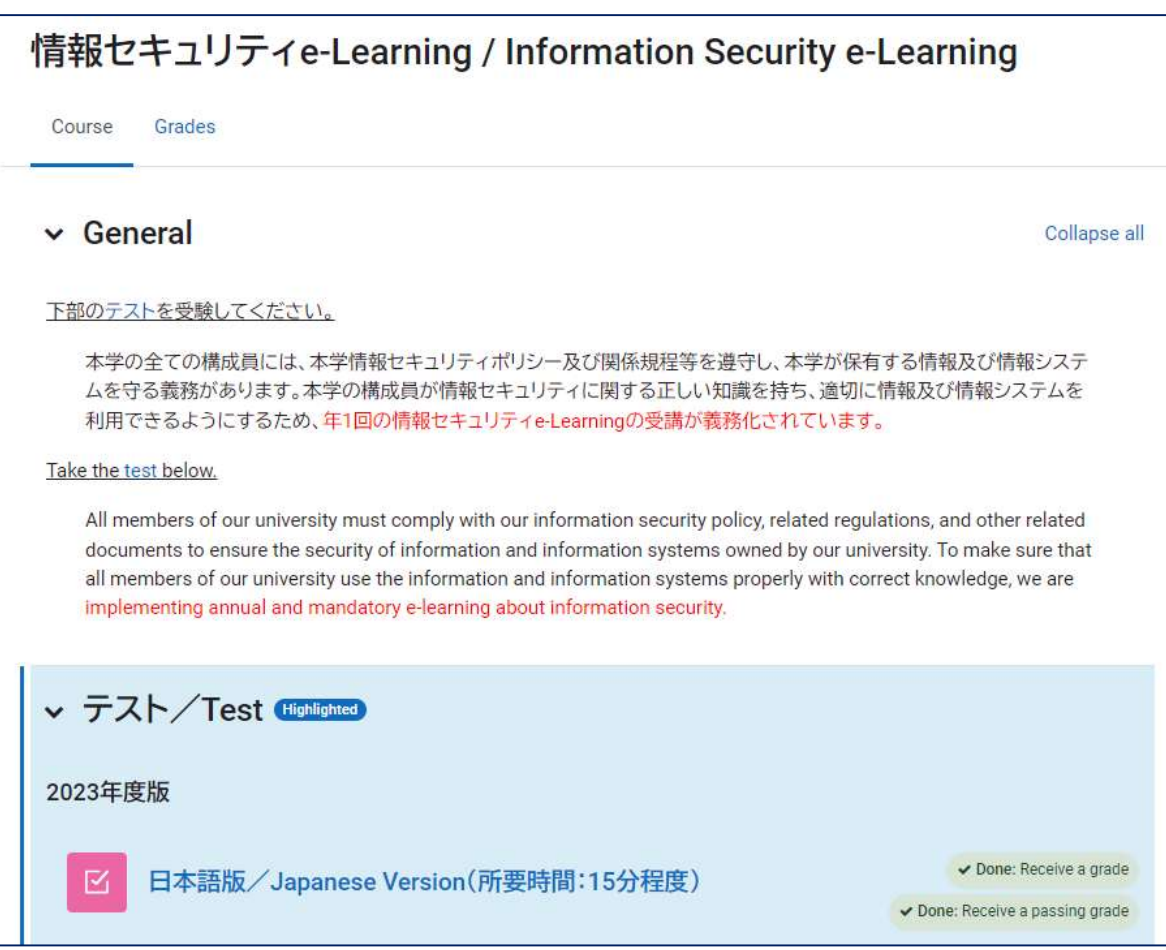

#### 3. Test attempt and result confirmation

- (1) Please take an English version of the test.
	- You have to get a 70 or better to pass the test.

Please re-attempt the test until the score is over 70 points.

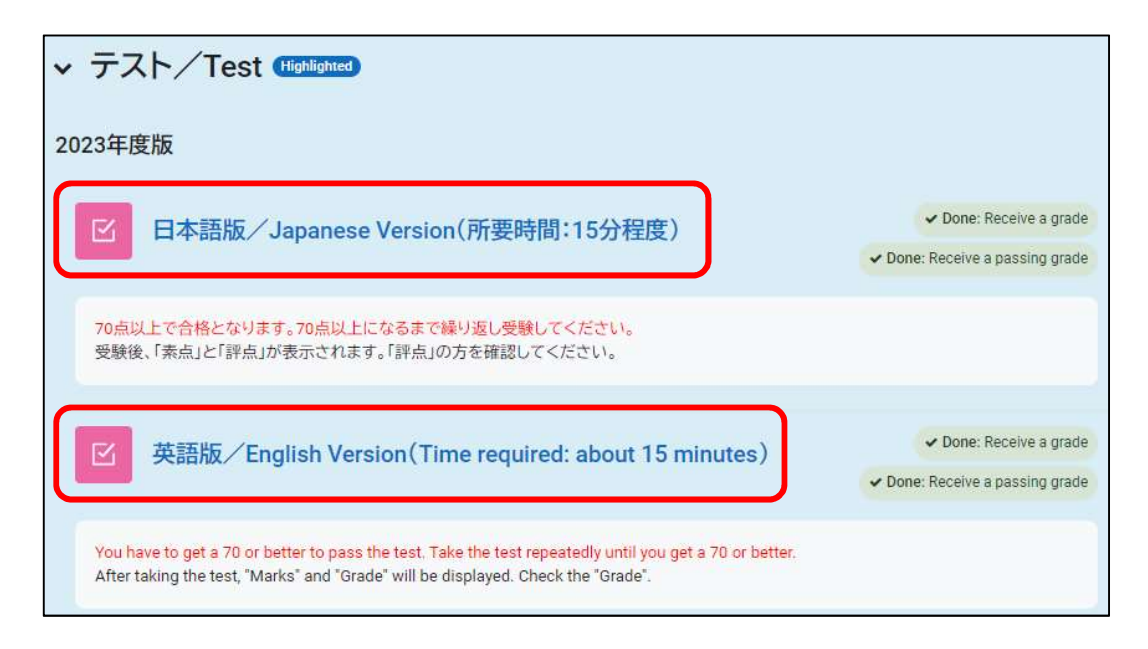

(2) Click "Attempt quiz"

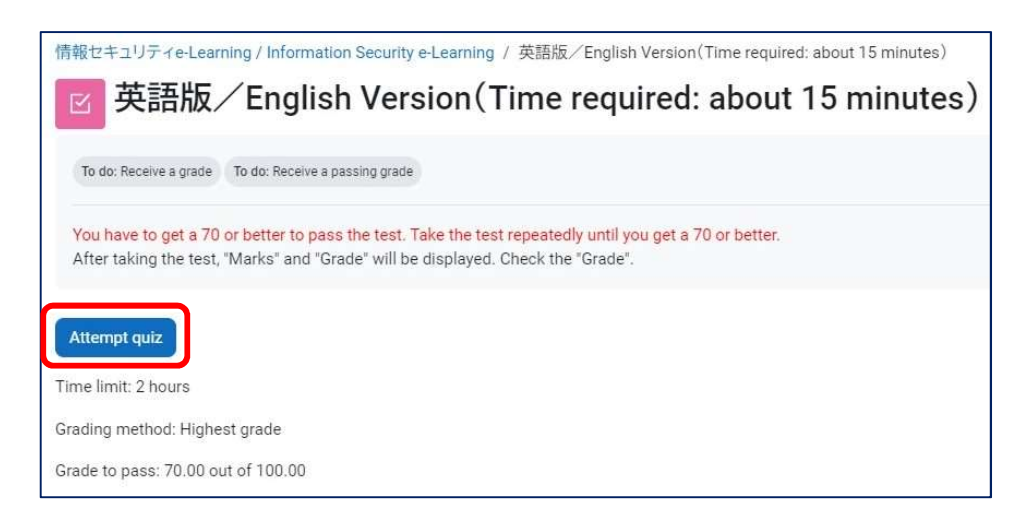

(3) Click "Start attempt".

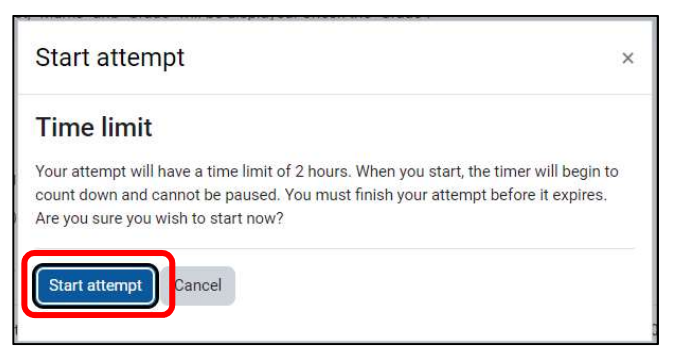

(4) Answer the questions. (When you are done answering the questions, click the "Finish attempt" button.)

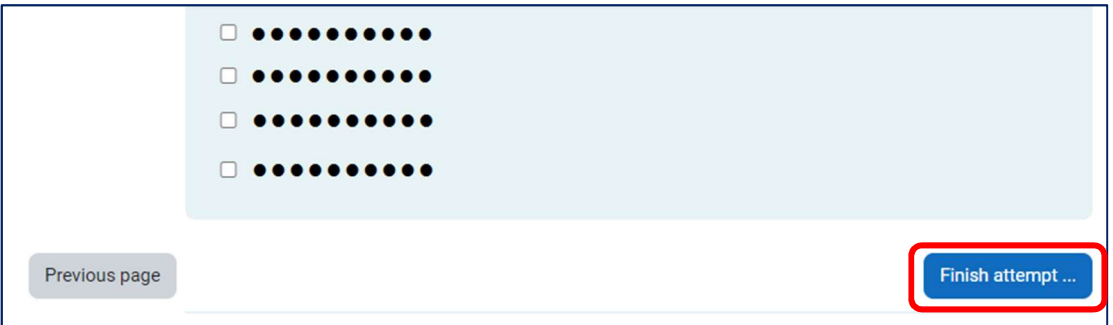

(5) Click "Submit all and finish" button.

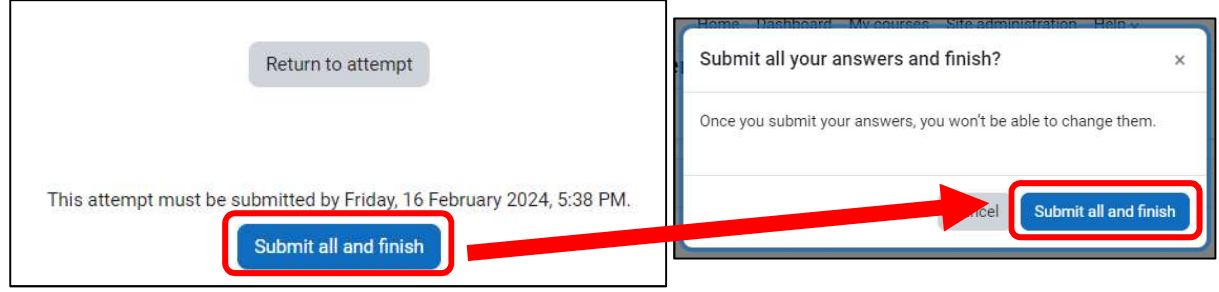

(6) As the results will be displayed, learn from the feedback.

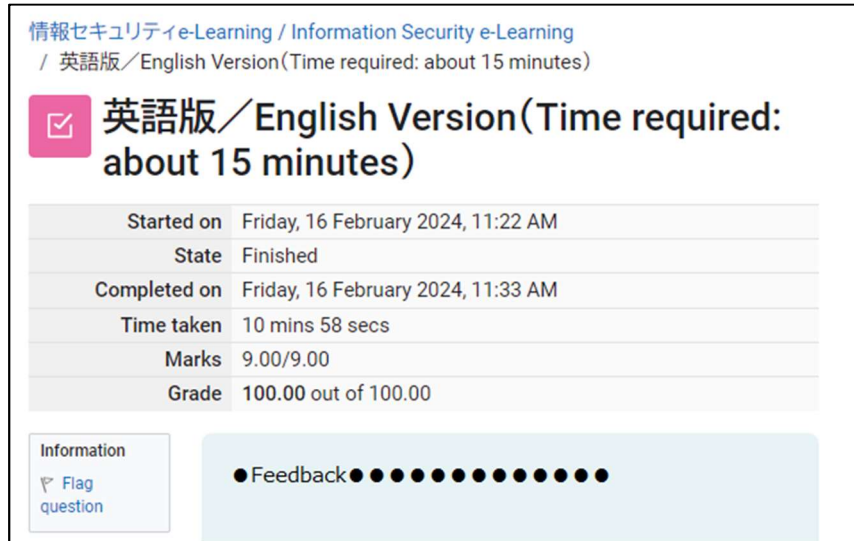